# **JClic** Creación de actividades

Módulo 3

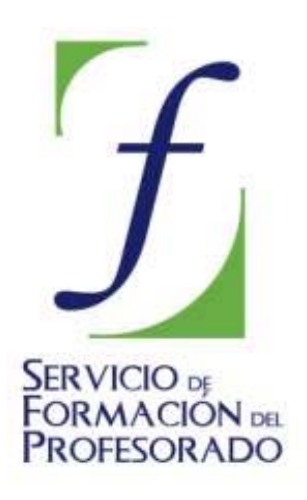

C/ TORRELAGUNA, 58 28027 – MADRID

# **Índice de contenido**

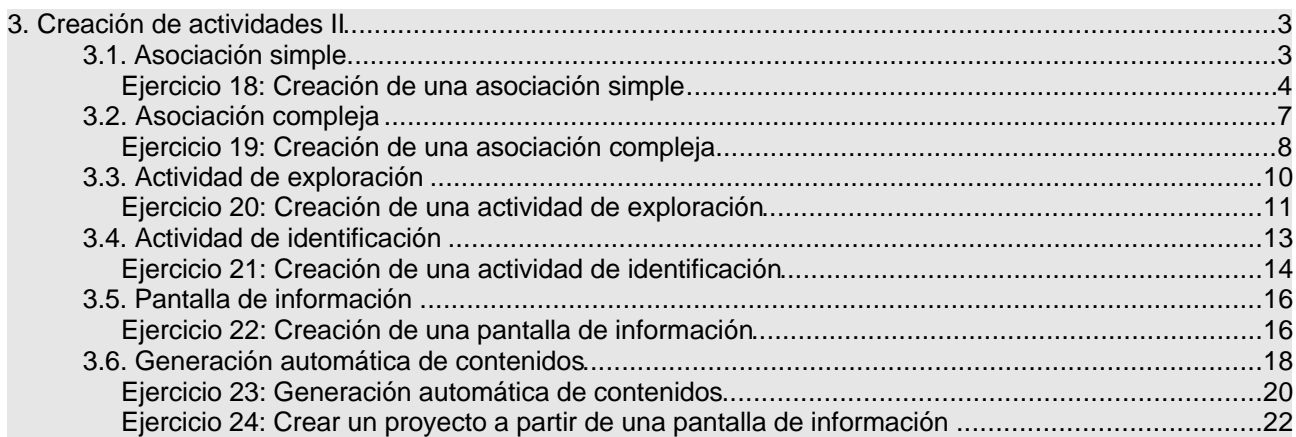

# **3. Creación de actividades II**

El presente módulo trata las características y la creación de cuatro tipos de actividades JClic: asociaciones, tanto simples como complejas, actividades de exploración, de identificación y pantalla de información, así como la utilidad de generación automática de contenidos.

# **3.1. Asociación simple**

En las actividades de **asociación simple** se presentan dos conjuntos de información que tienen el mismo número de elementos (casillas). A cada elemento del conjunto origen (*Panel A*) corresponde uno y sólo un elemento del conjunto imagen (*Panel B*).

Para hacer la relación hace falta hacer un clic dentro de la casilla de una parrilla y arrastrar el cursor hasta la casilla correspondiente de la otra parrilla. El orden de este emparejamiento de casillas no es significativo para la asociación. El acierto de la relación se verifica al desaparecer el contenido de las dos casillas, a menos que se haya seleccionado un contenido alternativo en el panel A:

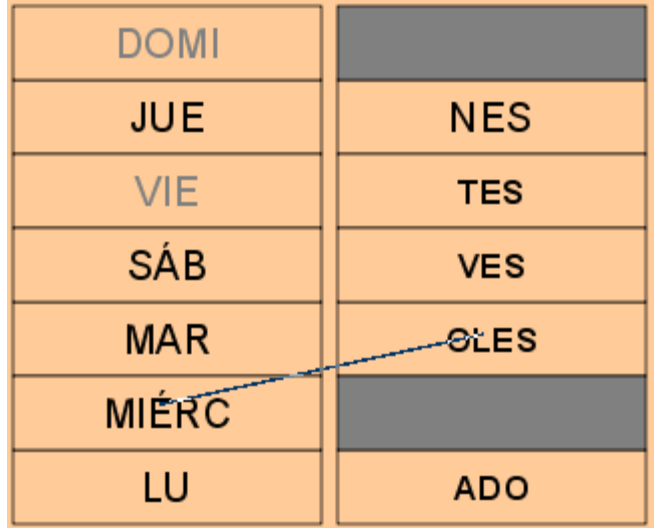

Al editar actividades de asociación simple con el JClic autor (Clase Java: @associations.SimpleAssociation), la pestaña **Panel** define la actividad con los siguientes elementos:

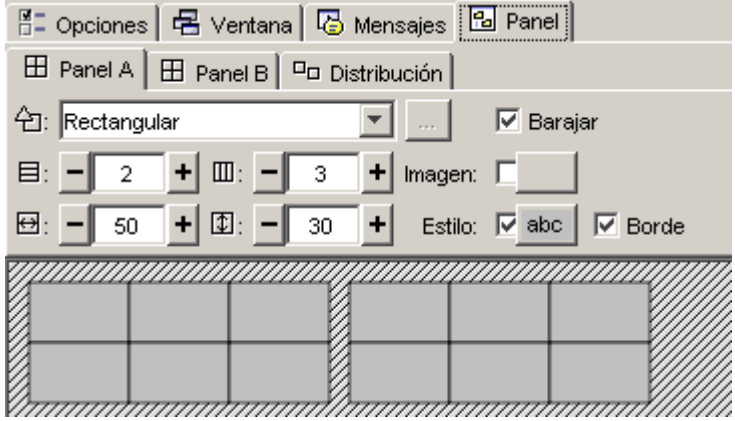

La **información** que contienen las casillas puede ser textual, sonora, musical, gráfica o de animación y, lo que es más importante, pueden complementarse entre ellas.

La **disposición de filas y columnas** de las dos parrillas tiene que ser la misma. La **distribución** dentro de la misma ventana de juego puede variar en posición vertical u horizontal.

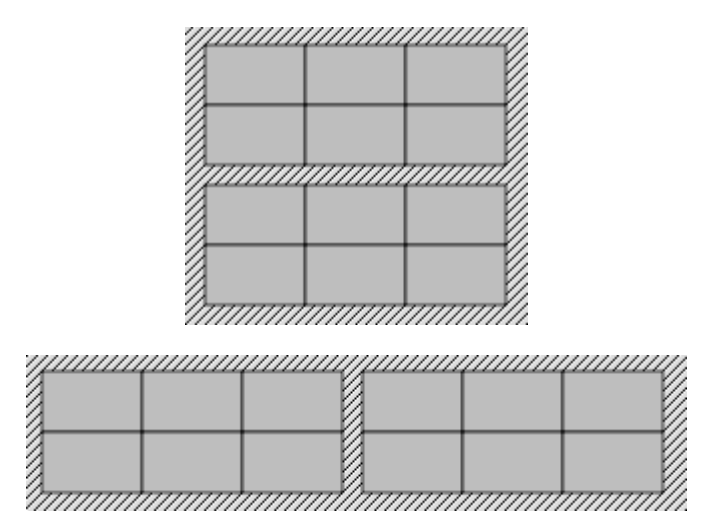

En la asociación simple la **relación entre los elementos** de un panel y del otro siempre es la misma, empieza por la casilla superior izquierda y sigue la misma alineación que la escritura, hasta la casilla inferior derecha, sea cuál sea la distribución de las parrillas. JClic siempre asume automáticamente esta relación:

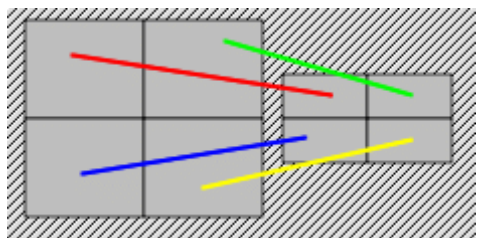

El Panel A permite editar un **contenido alternativo**, es decir, una vez que el usuario ha realizado correctamente la relación aparece en la casilla el acierto de la elección en formato de imagen, texto, sonido, animación, o la combinación de formatos, que corrobora este acierto.

Las opciones de imagen, estilo y borde funcionan igual que en las actividades descritas anteriormente.

También la forma de los encajes de las casillas y la selección del número de columnas y filas actúan de la misma manera que los puzzles.

La elección de la anchura y altura de ambos paneles son independientes, y tanto se pueden hacer por los botones **+** y **-**, por la introducción de los números a través del teclado o por el arrastre del ratón desde los dos lados y el vértice inferior de las parrillas que aparecen a la parte gráfica del entorno a trabajo.

# **Ejercicio 18: Creación de una asociación simple**

El objetivo de este ejercicio es aprender a crear una asociación simple. Para hacerlo, utilizaremos diferentes recursos, unos que ya están incorporados en la mediateca y otros que tendremos que añadir.

Guardaremos los ejercicios que vayamos creando en un nuevo proyecto.

Desde **JClic autor**, crea un nuevo proyecto: **Archivo|Nuevo proyecto**. Escribe como nombre del proyecto: modul3. También queda introducido el nombre del archivo que incluirá este proyecto y crea la carpeta por defecto en el camino que os indica (tal como ha pasado en el proyecto del módulo 2). Pulsa en **Aceptar**.

Ve a la pestaña **Proyecto**. En el apartado **Descripción** aparece el título que has dado al proyecto. Cambia el nombre por su transcripción correcta (**módulo 3**). En la casilla **Descripción**, añade: Actividades del del módulo 3. En el apartado **Interfaz de usuario**, escoge en el desplegable la piel: **@green.xml**. Este tipo de interfaz afectará a todo el proyecto.

Para realizar la primera actividad del proyecto **Módulo 3**, la asociación simple, tenemos que ir a la carpeta **archivos** para buscar los archivos **caballo.wav**, **gallo.wav**, **perro.wav**, **cerdo.wav** y **pregunta.png**.

Desde la pestaña **Mediateca**, haz clic en el botón de añadir un objeto multimedia [1-041.png]

[ALT:Botón Añadir Objeto Mediateca]. Desde el cuadro de diálogo, busca la carpeta donde tienes los archivos del curso. Para facilitar la busca, selecciona:

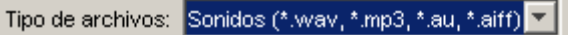

Con la tecla *Control* apretada haz clic sobre los archivos **caballo.wav, gallo.wav, perro.wav, cerdo.wav**. Y a continuación encima del botón **Abrir**. Como los archivos están fuera de la carpeta de trabajo, el programa te avisa si quieres copiar el archivo seleccionado en la carpeta del proyecto. Haz clic en el botón **Sí**. Lo harás cuatro veces, ya que son cuatro los archivos seleccionados.

Repite esta operación de añadir un objeto multimedia, ahora para seleccionar el archivo de imagen **pregunta.gif**. Para hacerlo más rápido, escoge la opción:

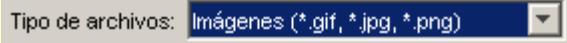

Cuando tengas los archivos deseados en la carpeta de trabajo y para asegurarte de que están, vuelve a seleccionar la opción **Todos los recursos**, a **Tipo de archivos**.

Desde la pestaña **Actividades**, haz clic sobre el botón . Selecciona **Asociación simple** y da el mismo nombre a la actividad (Asociación simple).

Ve directamente a la pestaña **Panel**. En el entorno de trabajo visualiza las dos parrillas necesarias para este tipo de actividad. Fíjate que cada panel (A y B) tienen su pestaña correspondiente. Como es una asociación simple, las parrillas tienen que tener el mismo número de casillas (en este caso, tendrán 4). Dimensiona los paneles a una fila y 4 columnas, y selecciona una distribución de tipo "A sobre B".

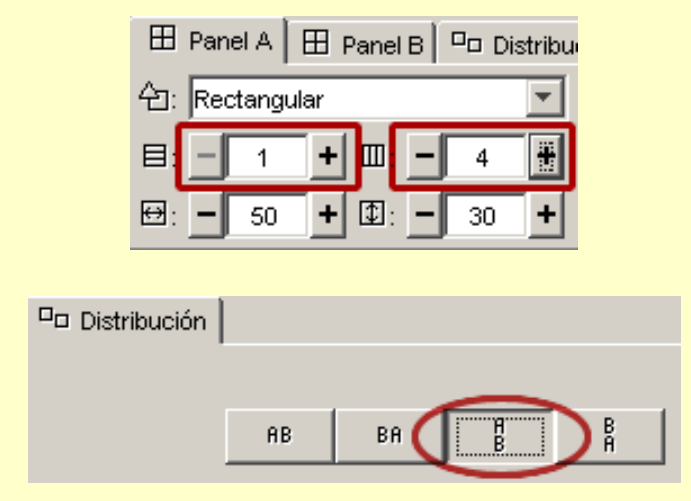

Dimensiona las casillas del **Panel A** en 144 de anchura por 180 de altura, y las del **Panel B** en 144 por 40. Lo puedes hacer de dos maneras: haciendo clic y arrastrando los bordes de cada panel hasta obtener los valores indicados, o escribiéndolos directamente en las cajitas correspondientes. En este segundo caso hay que pulsar la tecla *Retorno* después de haber escrito los valores a fin de que JClic autor los lea.

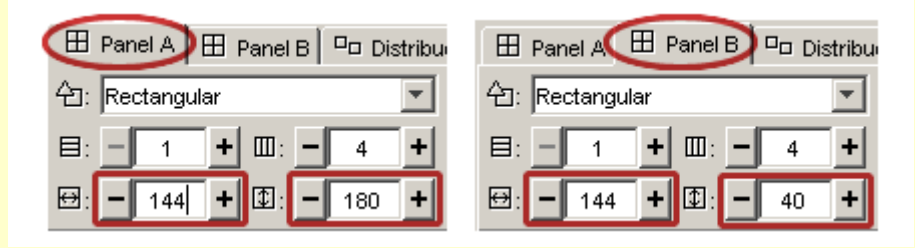

Una vez resuelta la distribución de los paneles (aunque siempre puedes hacer modificaciones en el diseño inicial), darás contenido a las casillas. Este contenido se define a partir del objeto u objetos multimedia que hay en la mediateca o que se introducen sobre cada casilla.

En las casillas del Panel A introduce texto, imagen y sonido.

Haz clic sobre la primera casilla. El cuadro de diálogo, rellénalo de la siguiente manera:

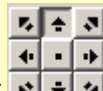

- **Texto:** escribe: ¿Qué animal es? Posiciona el texto en la parte superior  $\mathbf{r}$  + +  $\mathbf{r}$
- **Imagen**: aprieta el botón de selección de una imagen y escoge **pregunta.png**. Además de activar la

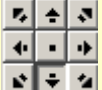

- opción de **Evita sobreposición texto/imagen,** posiciona la imagen abajo .
- **Estilo** y **Borde**: Como en esta actividad todas las casillas de cada panel tendrán el mismo aspecto, mejor que dejes estas opciones desmarcadas y utilices los botones correspondientes del panel. De lo contrario, te tendrás que entretener en efectuar los cambios casilla por casilla.
- **Contenido activo**: haz clic en el botón . En el cuadro de diálogo selecciona el tipo **Interpretar sonido**. Haz clic sobre el botón y escoge el archivo **caballo.wav** en el cuadro **Selección del objeto multimedia**. Confirma con el botón **Aceptar** dos veces hasta que tengas esta ventana:

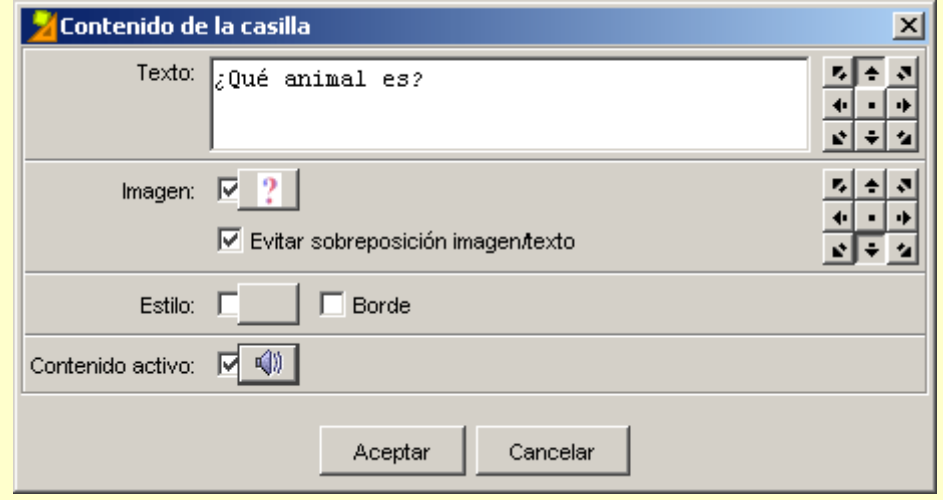

Al apretar el botón **Aceptar** habrás acabado el contenido de la primera casilla. Repite el mismo procedimiento con las siguientes tres casillas, escribiendo el texto, colocando el interrogante y los sonidos gallo.wav, perro.wav y cerdo.wav. Si quieres, varía las posiciones del texto y de la imagen de cada casilla.

Una vez rellenado el panel A, continua con el **Panel B**. Éste sólo tendrá contenido textual. Recuerda cómo se relacionan las casillas de los dos paneles en las asociaciones simples.

Colócate sobre la pestaña del **Panel B**. Haz clic encima de la primera casilla. Como contenido tienes que rellenar el apartado **Texto** con la palabra *caballo* (si quieres, puedes poner un texto que defina este animal).

Acto seguido haz la segunda casilla escribiendo el nombre de cuyo animal has introducido el sonido en la segunda casilla del Panel A (gallo). Y lo mismo con la tercera y la cuarta casilla (perro y cerdo).

Para acabar, y desde el entorno visual de trabajo, modifica los estilos de cada panel para obtener unos resultados parecidos a la imagen que se muestra más abajo y estira o encoge las parrillas (por los lados inferior y derecho de la parrilla o por el vértice que une estos lados) hasta que tengan el tamaño más favorable al contenido de las casillas.

Prueba el funcionamiento de la actividad con  $\mathbb{R}$ 

Introduce desde la pestaña **Mensajes** un texto que invite a la realización de la actividad (Mensaje inicial) y otro para felicitar su finalización (Mensaje final).

También desde la pestaña **Ventana**, da color a la ventana principal (puede ser el mismo que el de los paneles) y a la ventana de juego (si seleccionas **Transparente**, el efecto será que no hay ventana de juego).

Cuando des por terminada la actividad, guarda el proyecto: **Archivo | Guardar**. Como que ya le habías dado nombre, tienes que confirmar que quieres reemplazar el archivo con el botón **Sí**.

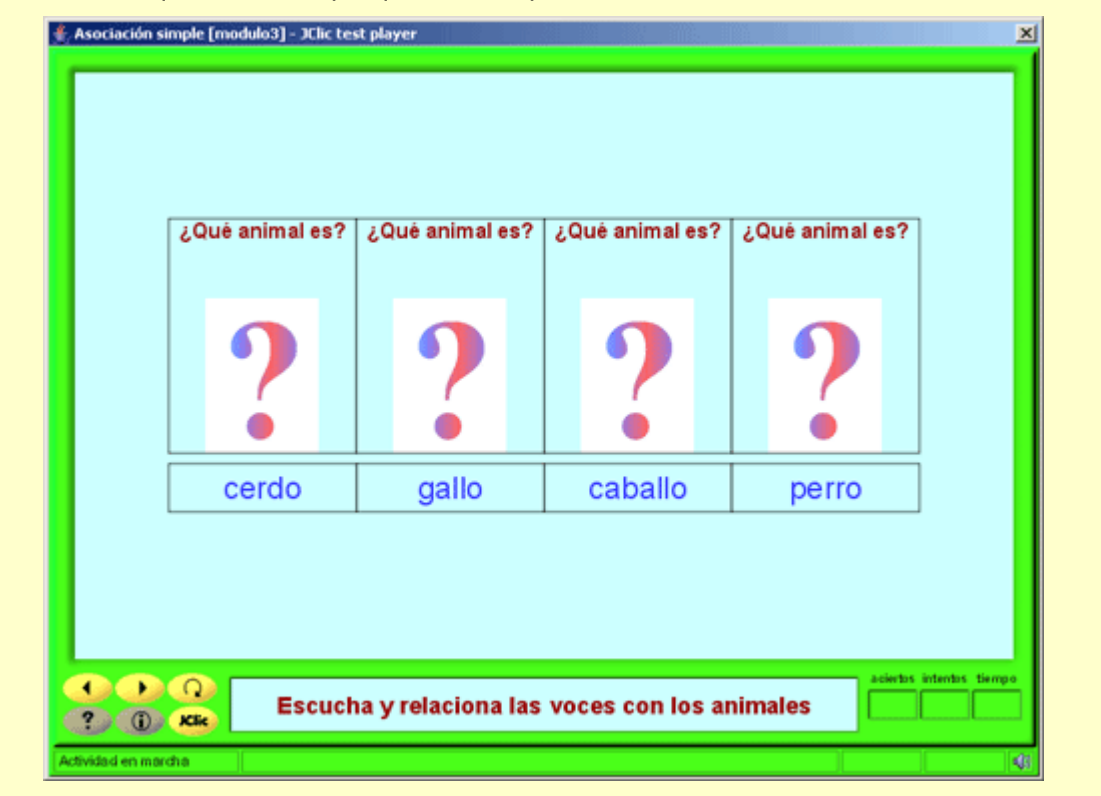

# **3.2. Asociación compleja**

En el tipo de actividad de **asociación compleja** se presentan también dos conjuntos de información, pero éstos pueden tener un número diferente de elementos y entre ellos se pueden dar diversos tipos de relación: uno a uno, diversos a uno, elementos sin asignar ... De cada casilla del conjunto origen (*Panel A*) puede salir ninguna o una relación. Las casillas del conjunto destino (*Panel B*) pueden recibir ninguna, una o más relaciones:

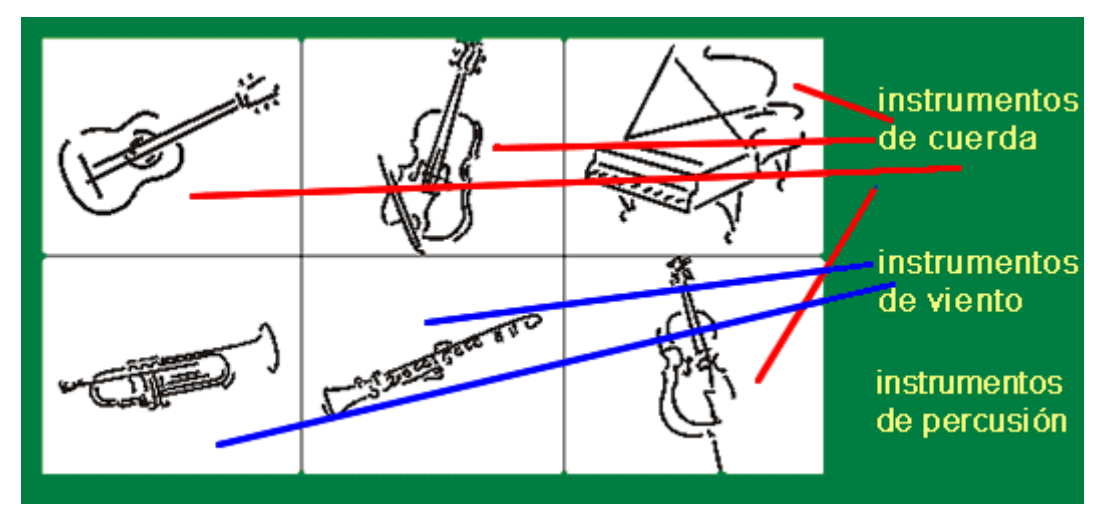

Al editar una asociación compleja, se abre una actividad de clase *@associations.ComplexAssociation*, en qué el comportamiento de las pestañas **Panel A***,* **Panel B** y **Distribución** es el mismo que en la asociación simple, teniendo en cuenta que el número de casillas de los dos paneles puede ser diferente. La diferencia se encuentra en la nueva pestaña **Relaciones**.

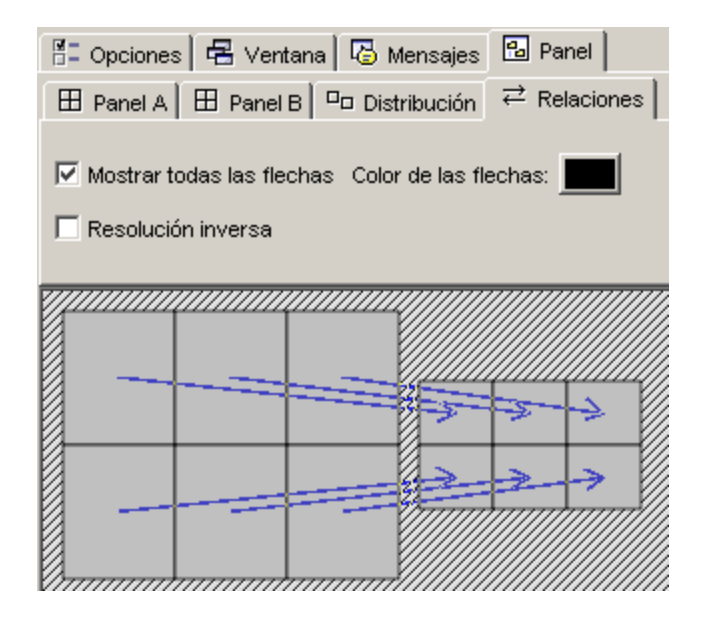

Las **relaciones entre los elementos** del *Panel A* y el *Panel B* se tienen que indicar manualmente, ya que es imposible que el programa descubra cuál tiene que ser la relación entre estos elementos. Por defecto, al crear una actividad de este tipo, se visualizan las flechas guardando una relación de una casilla en una casilla, como si fuera una asociación simple.

Las asociaciones se consideran resueltas cuando se ha encontrado la pareja de cada una de las casillas del panel A, exceptuando las casillas "no asignadas" (aquéllas de las cuales no sale ninguna flecha). La opción **Resolución inversa**, en cambio, hace que la actividad se considere resuelta cuando se haya encontrado al menos un elemento asociado para cada una de las casillas del panel B.

Por ejemplo, imagina una asociación con diez imágenes de frutas y una lista con los nombres de tres colores. Para resolverla habría que encontrar el color de cada fruta. En cambio, si se marca la casilla **Resolución inversa** habrá bastante con encontrar una fruta de cada color.

# **Ejercicio 19: Creación de una asociación compleja**

Después de la creación de una asociación simple, el objetivo de este ejercicio es crear una asociación compleja, donde hay diferentes elementos en los dos conjuntos de información.

Abre el archivo **modulo3.jclic.zip**. Lo puedes cargar directamente desde el desplegable que se abre sobre el menú al hacer clic en **Archivo** (también lo podrías hacer por la combinación de teclas *Alt+1*, en caso de que fuera el último archivo guardado).

La asociación que crearás tendrá toda la información textual. No necesitas ningún archivo de la Mediateca. Se trata de relacionar el nombre de diferentes ciudades con sus ríos.

Desde la pestaña **Actividades**, añade una actividad de asociación compleja al proyecto .

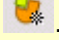

Nómbrala "Asociación compleja".

Ve a la pestaña **Panel**. Inicialmente se visualizarán dos parrillas iguales.

Desde el Panel A, aumenta el número de casillas hasta disponer 8 (2 x 4, 4 x 2 o 8 x 1, para poder verlas sólo en columnas). Introduce dentro de cada casilla el nombre de ciudades del mundo hasta rellenar la parrilla, menos uno. Por ejemplo: *Perú, Brasil, Sudán, Egipto, Minnesota, Arkansas, China*. La última casilla rellénala con el nombre de *Andorra*.

Puedes estirar el panel hasta visualizar las letras correctamente.

Como todo el contenido textual tiene que tener el mismo estilo, haz clic en el botón de estilo del Panel A:

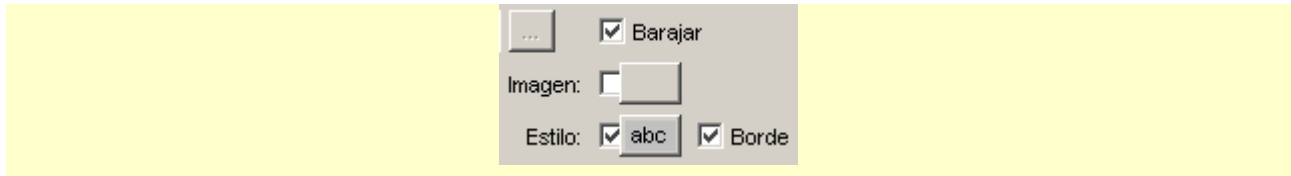

Cambia el color de fondo, el tipo y el tamaño de la letra, y el color del texto y del borde.

Redimensiona el panel según el tamaño de letra que has seleccionado.

#### Desactiva la opción de **Contenido Alternativo**.

Sitúate en el **Panel B**: puedes hacerlo desde la pestaña, o bien haciendo clic directamente sobre una casilla de este panel.

Escoge 4 filas y 1 columna. Dentro de cada casilla escribe: *Amazonas, Nilo, Mississippi y Yang-Tsé-Kiang*. Puedes ver que hay alguna casilla de ambas parrillas que no tiene ninguna relación. Selecciona el estilo que quieras pero que no difiera mucho del escogido para la primera parrilla; redimensiónala en caso necesario arrastrando los lados del panel.

#### Ve a la pestaña **Relaciones**.

Las cuatro primeras casillas se han relacionado automáticamente con las cuatro casillas del panel B. Tienes que ajustar todas las relaciones.

Haz clic sobre la primera casilla del panel A (por ejemplo, *Perú*). La flecha que había desaparece y aparece la punta de una nueva flecha. Arrastra la flecha hasta su destino. Sigue el mismo procedimiento para todas las casillas del panel A dejando sin ninguna relación, en el caso del ejemplo, *Andorra* (coprincipado por donde no pasa ninguno de los ríos incluidos en la actividad). Para dejar una casilla sin relación lleva su flecha a cualquier punto de la zona rayada que hay fuera de los paneles.

#### Comprueba la asociación con el botón

Desde la pestaña **Ventana**, da como fondo la imagen **pregunta.png**, que ya tienes en la **Mediateca**, seleccionando la opción a través del botón de **Imagen**, y seleccionando este archivo, como objeto multimedia:

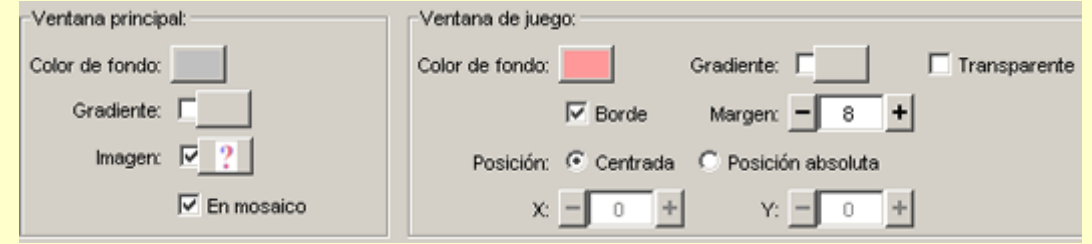

Activa la opción **En mosaico**. A la ventana de juego, dale color y estilo propio.

Prueba la actividad otra vez. Añade los mensajes de inicio y final.

Guarda los cambios reemplazando el archivo **modulo3.jclic.zip**.

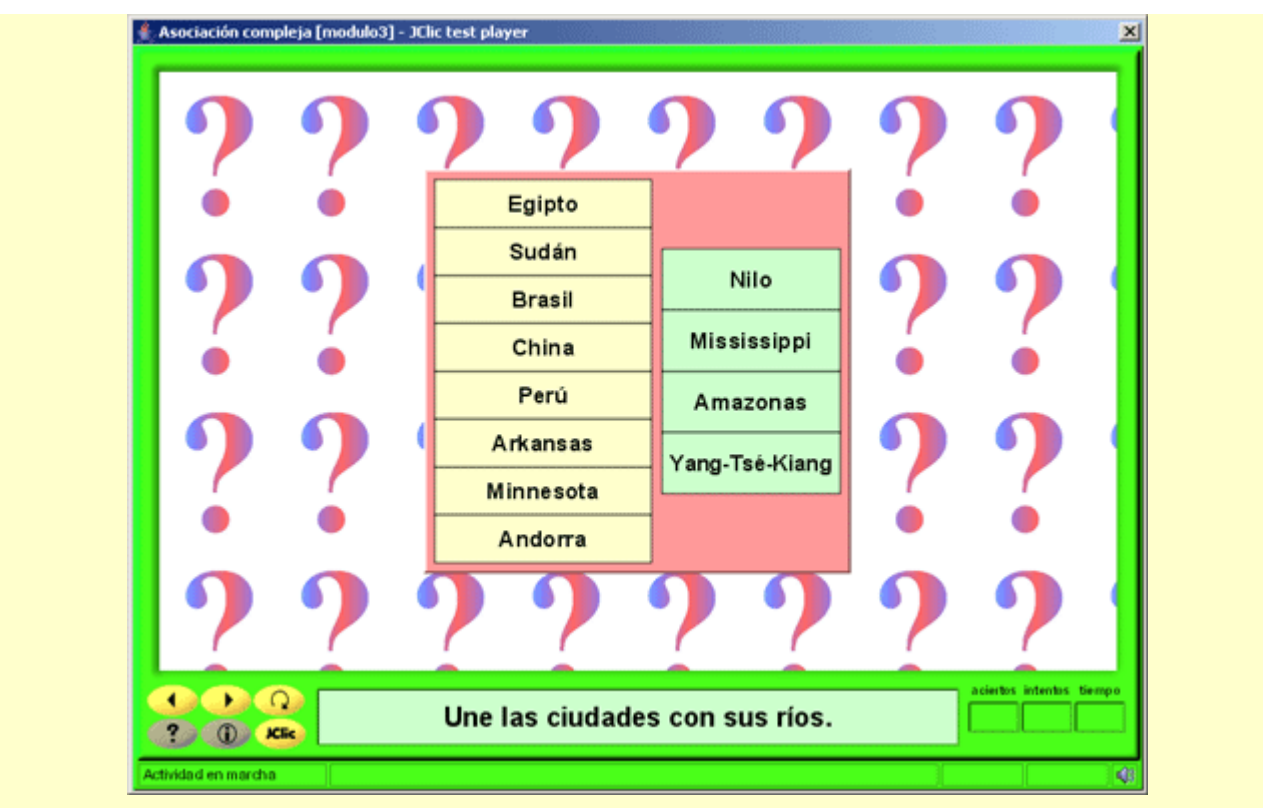

# **3.3. Actividad de exploración**

Es un tipo de actividad donde se muestra una información inicial. Al pulsar sobre las casillas de un panel, se muestra la información que cada una de estas casillas tiene asociada. Esta información puede repetirse en diferentes casillas.

La actividad de exploración no tiene fin. El usuario decide cuándo quiere pasar de actividad, apretando antes, tantas veces como quiera, en las casillas que muestran la información.

El contenido de la información inicial y la información asociada puede ser textual, gráfico, sonoro, musical y de animación, o una combinación de diversos tipos.

Para crear una actividad de exploración hace falta que se introduzca en JClic autor el contenido de las casillas del panel A (del cual se visualiza toda la parrilla) y el contenido del Panel B (del cual sólo se verá en JClic una sola casilla con la información o contenido asociado).

Los emparejamientos entre las casillas del Panel A y el Panel B se definen desde la pestaña **Relaciones** de JClic autor. Por defecto, el programa relaciona los contenidos de esta manera:

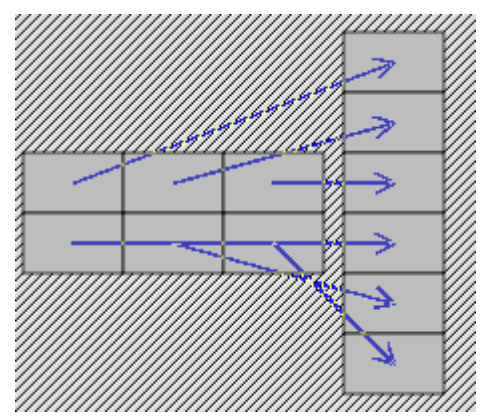

Se puede variar tanto el número de casillas de los paneles, como la distribución y las relaciones.

# **Ejercicio 20: Creación de una actividad de exploración**

Con un entorno muy similar a las asociaciones, en este ejercicio realizaremos una actividad de exploración utilizando objetos multimedia combinados.

Desde el **JClic autor**, colócate en la pestaña **Mediateca** para poder incorporar los archivos necesarios en esta actividad. Los archivos son: mozart.mp3, beethoven.mp3, prokofiev.mp3, vivaldi.mp3, saint-saens.mp3, y clau.gif (imagen extraída de la página http://www.edu365.com/primaria/muds/musica/mozart/index.htm). Todos estos archivos podrás encontrarlos en la carpeta **archivos** de los materiales del curso.

Aprieta el botón . Con la ayuda de la lista desplegable, selecciona la opción **Sonidos** (**\*.wav**, **\*.mp3** ...) para añadir los archivos de sonido (recuerda que puedes apretar la tecla *Control* para seleccionar diversos archivos en la misma operación), e **Imágenes** (**\*.GIF** ...) para el archivo de imagen.

Haz clic en el botón  $\mathbb{R}^*$  y crea una actividad de exploración. Llámala Actividad de exploración. Como hay 5 archivos de música, divide las columnas y las filas del Panel A y del Panel B a fin de que tengan 5 casillas  $(1 \times 5 \cdot 5 \times 1)$ .

En el **Panel A**, introduce en cada casilla el nombre de los compositores MOZART, BEETHOVEN, VIVALDI, PROKOFIEV y SAINT-SAËNS. Utiliza un estilo común para toda la parrilla. Fíjate que la opción **Barajar** no está activada. No es una opción imprescindible en este tipo de actividad.

En el **Panel B**, pon la misma imagen (**clau.gif**) en todas las casillas (haciendo clic sobre la casilla y yendo al botón **Imagen|Selección del objeto multimedia|clau.gif**). Y, en cada una, el archivo de sonido que tienes en la Mediateca. Como sabes el orden en que introduces el archivo de sonido en las casillas del Panel B, puede ser el mismo que en el Panel A. En este caso, es preferible que lo tengas en cuenta para no tener que cambiar las relaciones posteriormente.

Ve a la primera casilla del Panel B. Selecciona la imagen (si no lo has hecho) y seguidamente haz clic sobre el botón del **Contenido activo**. Escoge el botón *Interpreta sonido* y busca el archivo **mozart.mp3**. Acepta, en los tres cuadros de diálogo abiertos.

Haz la misma operación en el resto de casillas.

Cuando todas las casillas tengan contenido, colócate en la pestaña **Relaciones**. Asegúrate que todo sea correcto. Empareja las casillas que no tengan relación:

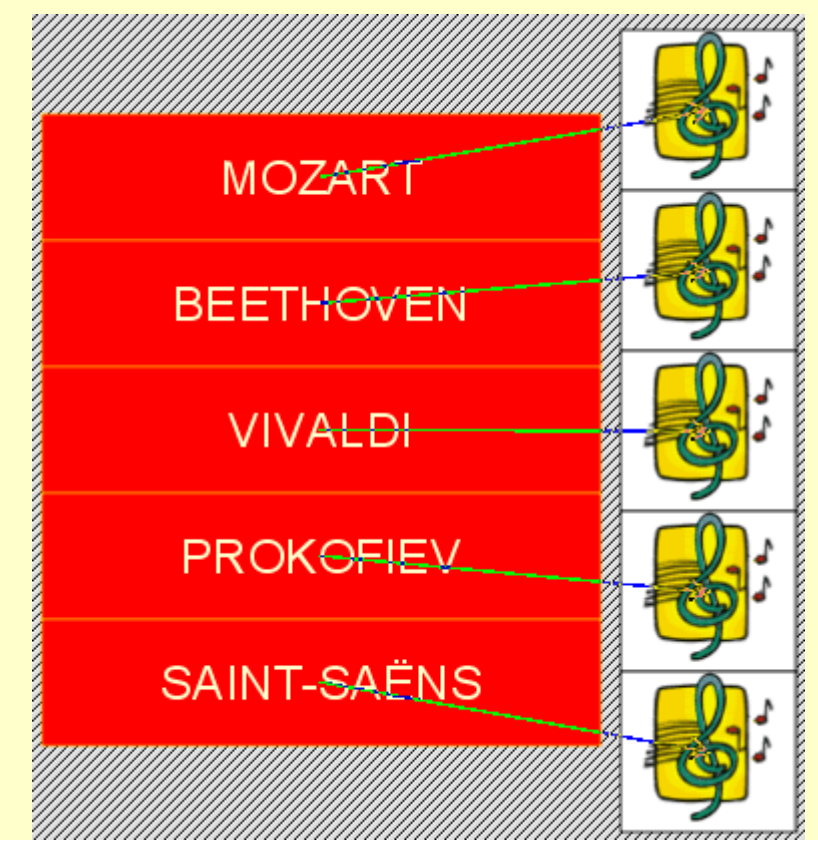

Para acabar, escoge un estilo adecuado para las ventanas y un mensaje inicial (el final no se tiene que escribir, ya que la actividad no tiene fin).

4 Actividad de exploración [modulo3] - JClic test player  $\vert x \vert$ **MOZART BEETHOVEN VIVALDI PROKOFIEV** SAINT-SAËNS  $\sum_{i=1}^{n}$  $\blacktriangleleft$ Escucha un fragmento de obras de estos compositores ? O KK Actividad en marcha

Guarda el proyecto, sobreescribiendo el archivo **modulo3.jclic.zip**.

Puedes hacer actividades de exploración con diferente número de casillas en el dos paneles. Siguiendo con el ejemplo de la práctica, puedes escoger menos compositores y más obras de cada uno de ellos. Como ampliación del ejercicio, podrías buscar en Internet retratos de cada uno de los compositores y colocarlos como imágenes en las casillas del panel B.

# **3.4. Actividad de identificación**

En la actividad de identificación sólo se presenta un conjunto de información. Para resolver esta actividad se tienen que apretar las casillas que cumplen la condición que se especifica en el mensaje. La información de las casillas y los mensajes puede ser de texto, sonoras, gráficas, musicales y de animación, o una combinación de diferentes tipos.

El acierto de la respuesta se verifica con la desaparición del contenido de la casilla o bien con la aparición de un contenido alternativo:

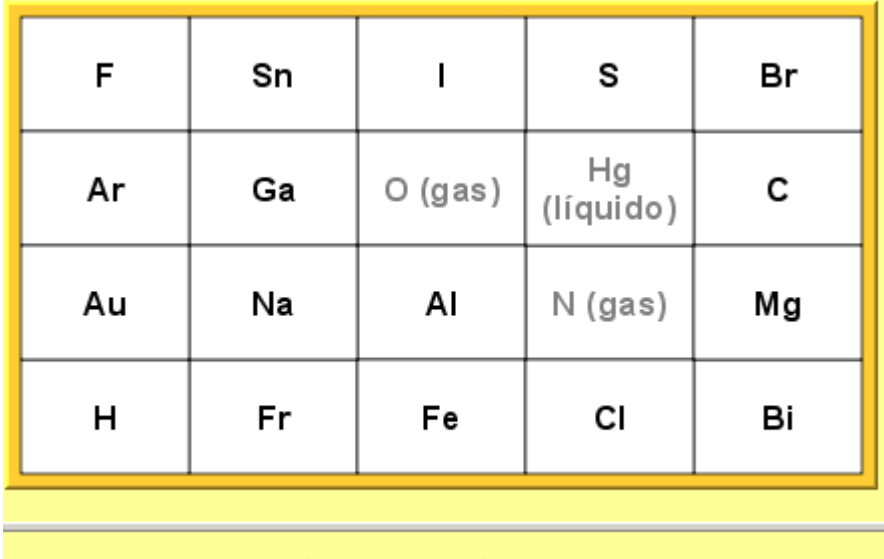

# ¿Cuáles de estos elementos no son sólidos?

Al editar una actividad de identificación, para poder señalar las casillas que reúnen la condición deseada se utiliza la apretada de estas parrillas en la pestaña **Relaciones** del **Panel**:

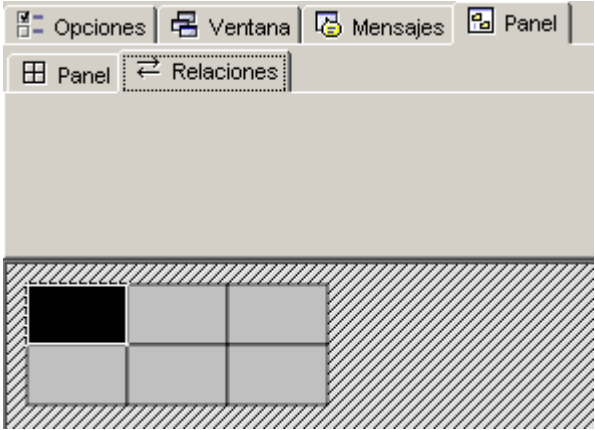

Puede haber tantas casillas marcadas como se quiera. Evidentemente, tiene que haber como mínimo una casilla que cumpla la condición, ya que de lo contrario resulta imposible resolver la actividad.

El uso de la pestaña **Panel** es el mismo que con las asociaciones simples y complejas.

## **Ejercicio 21: Creación de una actividad de identificación**

El objetivo de este ejercicio es montar una actividad de identificación sobre imágenes de animación. Hay que tener cuidado en el uso de imágenes de animación, dado que pueden distraer al usuario en relación al objetivo de la actividad.

También incluirás un contenido alternativo en algunas casillas, aprovechando los mismos archivos de animación junto con el contenido textual.

Recuerda que es imprescindible escribir el mensaje inicial, que es el que pauta la actividad al usuario.

En la carpeta **archivos** tienes el siguientes archivos de animación: **tierra.gif**, **saturno.gif**, **jupiter.gif** y **pluton.gif** que puedes encontrar en la carpeta **archivos** de los materiales del curso. Ponlos en la **Mediateca**, tal como has hecho en otras prácticas. Una vez introducidos podrás observar que los archivos **tierra.gif** y **pluton.gif** son visibles y los otros dos no. En cambio, si haces clic dos veces sí que los visualizas. Fíjate que los que no se ven son los que tienen fondo estático. De todas formas, son cuatro archivos con contenido animado.

Desde la pestaña **Actividades**, y apretando [1-050.png] [ALT:Botón añadir actividad], añade una

**Actividad de identificación** y ponle este mismo nombre: Actividad de identificación.

Como son cuatro imágenes, divide el único panel en 4 casillas (4 x 1, 1 x 4 o 2 x 2).

En cada casilla, introduce una imagen diferente. Sigue el siguiente orden: Júpiter, Saturno, Tierra y Plutón.

Utiliza el botón **Estilo** del panel para dar un color de fondo negro y colores claros al texto, al borde y al contenido alternativo.

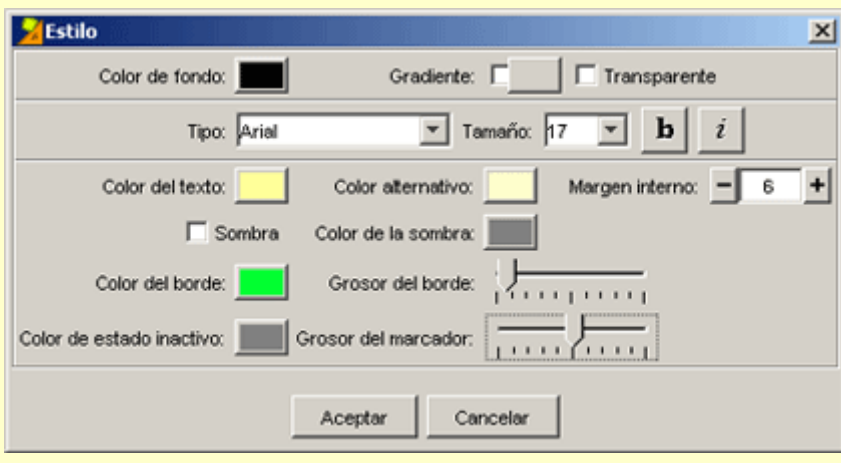

Antes de seguir con el contenido de los paneles, sitúate en la pestaña **Mensajes**. Escribe en el **Mensaje Inicial**: ¿Qué planetas no son Saturno? Por lo tanto, hace falta que el usuario apriete las casillas de Júpiter, la Tierra y Plutón. Escribe el mensaje final: Saturno: el planeta de los anillos.

En las casillas con estos planetas, colocarás un Contenido Alternativo (es decir, lo que visualiza el usuario cuando aprieta la casilla con la animación y ésta desaparece):

Vuelve a la pestaña **Panel**. Activa la opción **Contenido Alternativo** y aprieta el botón **ALT**:

Contenido alternativo:  $\nabla$  ALT

Las imágenes han desaparecido. Las casillas esperan que introduzcas el contenido alternativo. Este botón sirve para pasar del contenido principal al contenido alternativo.

Haz clic sobre la primera casilla, que contiene Júpiter. Escribe el texto: Júpiter: el planeta más grande del Sistema Solar. Puedes añadir la misma imagen. Hace falta activar la opción **Evita sobreposición imagen/texto** y jugar con la orientación del bloque de texto y de la imagen.

En Plutón, escribe: Plutón: el planeta más alejado del Sol. Y en la Tierra: la Tierra: el planeta donde vivimos. El planeta Saturno no tiene contenido alternativo. Es la casilla que, si se aprieta, da el incorrecto como respuesta.

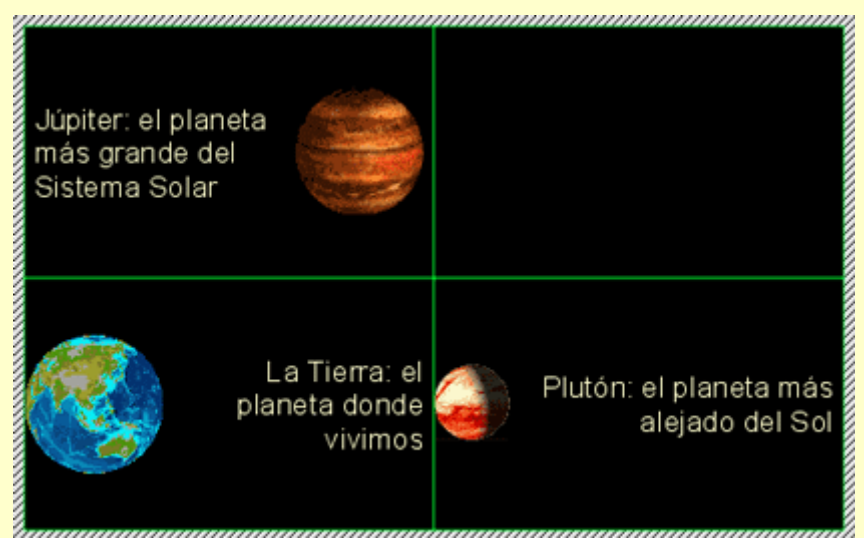

A continuación, colócate en la pestaña **Relaciones**. Haz clic sobre Júpiter, Plutón y la Tierra. El fondo de la casilla se muestra en color inverso.

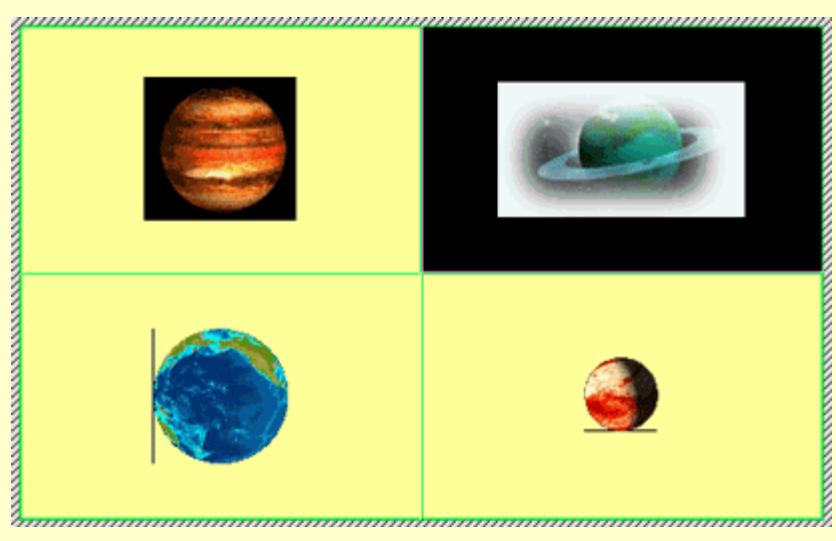

Comprueba el funcionamiento de la actividad. A continuación pon el estilo que más convenga a la actividad.

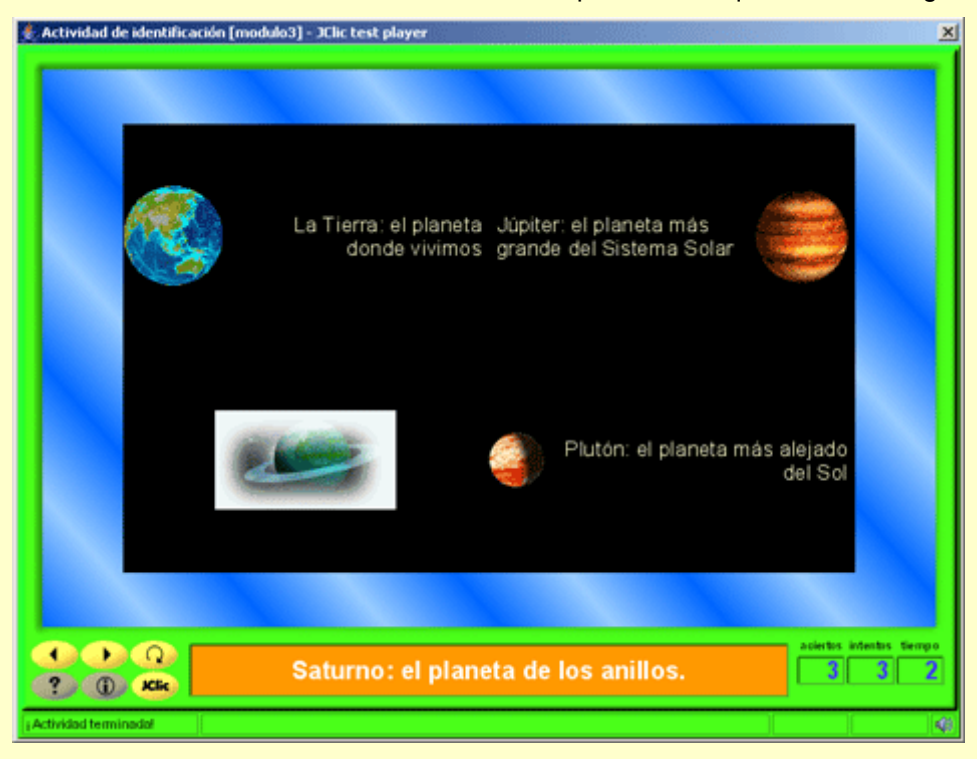

Guarda la actividad en **modulo3.jclic.zip**.

Esta actividad da muchas posibilidades. El mismo contenido puede servir para hacer actividades contrarias, sólo hay que cambiar el mensaje inicial y las relaciones.

# **3.5. Pantalla de información**

Es una sola parrilla que tiene asociada una información que puede ser tanto la entrada a un proyecto como un contenido multimedia.

Sirve, en muchos casos, para mostrar una determinada información que hace falta que el usuario lea, mire o escuche antes de continuar con el resto de actividades.

Es muy recomendable que los proyectos JClic se inicien con una pantalla de información. En una sola casilla puede constar el título y el autor e ilustrar gráficamente el contenido del proyecto. También se puede iniciar con una pantalla de información con diferentes casillas que se refieran a diversos niveles o diferentes recorridos.

Incluso se encuentran proyectos que vinculan una primera pantalla de información, a modo de carátula y créditos, con una segunda de elección de secuencias de actividades. En el diseño de la secuencia, la última actividad enlaza con esta pantalla de información inicial a fin de que el usuario escoja otra secuencia.

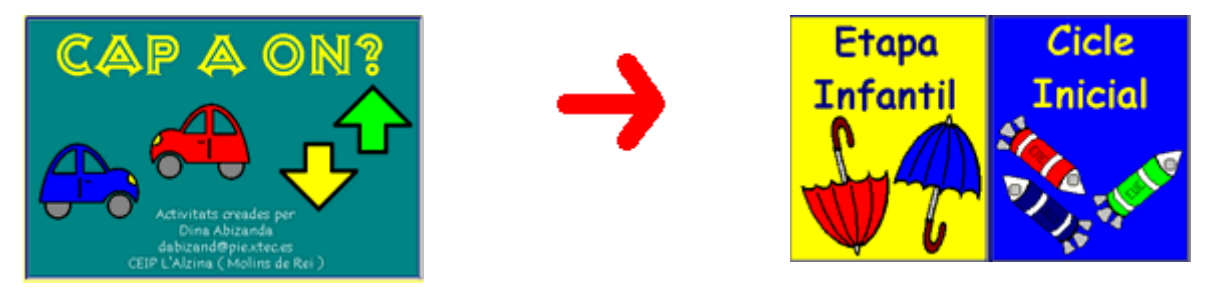

Desde JClic autor, las opciones de diseño son iguales que para el resto de actividades de este módulo.

## **Ejercicio 22: Creación de una pantalla de información**

En el ejercicio 10 creamos una pantalla de información sin contenido. Lo que haremos en este es crear una nueva, conociendo más opciones del cuadro de diálogo **Contenido activo y multimedia**.

Recupera el proyecto **modulo3.jclic.zip**. Desde Actividades, añade una nueva **de la actividade de la actividad** nómbrala Selecciona.

Desde la pestaña **Panel,** cambia a 2 filas y 1 columna.

Escribe en cada casilla: Asociación simple, en una, y Asociación compleja, en la otra. Modifica el estilo del panel hasta que tengas aproximadamente el siguiente:

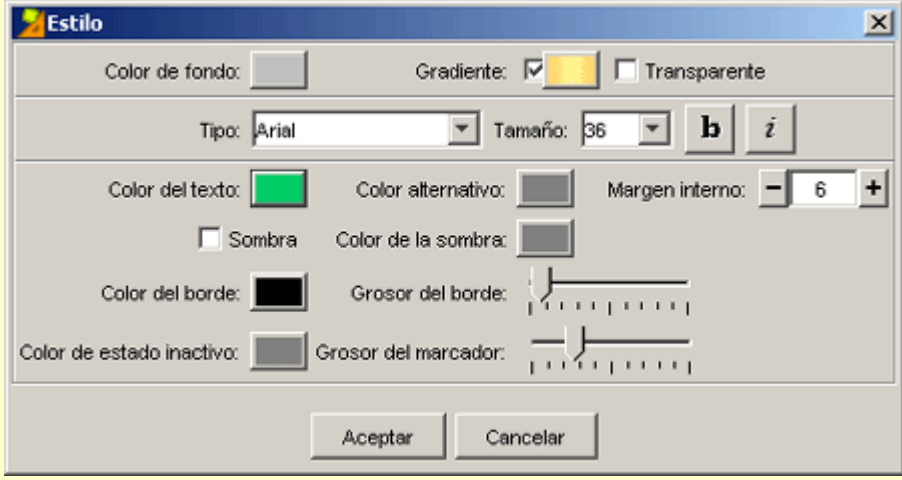

Redimensiona la parrilla hasta un tamaño que permita una lectura correcta del texto de las casillas.

Haz clic sobre la casilla donde has escrito Asociación simple. Activa el botón **Contenido activo**. Selecciona el botón <sup>→ al ra la actividad del cuadro de diálogo.</sup>

Este botón hará que al hacer clic encima de la casilla se produzca un salto a alguna de las actividades del mismo proyecto en que estás trabajando. Como ya tienes diseñadas las actividades Asociación simple y Asociación compleja, esta pantalla de información podría llevar directamente a estas actividades.

Haz clic sobre el botón de selección de actividad:

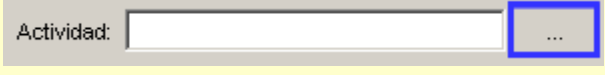

En el menú emergente, escoge *Asociación simple* y confirma con **Aceptar**.

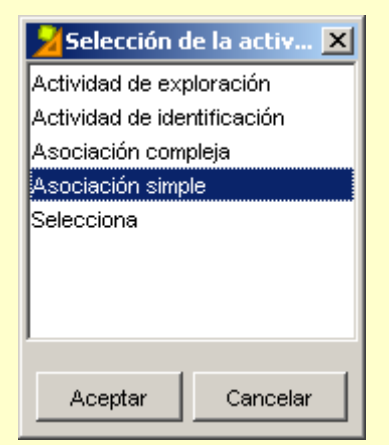

Haz la misma operación con la casilla de *Asociación compleja*, escogiendo la actividad adecuada.

Selecciona [modulo3] - JClic test player  $x<sub>1</sub>$ Asociación simple Asociación compleja  $\circ$   $\circ$ Escoge una actividad  $\bf{0}$  $\bullet$ ? (D) Kke Actividad en marcha

Verifica el comportamiento de la pantalla de información pulsando el botón  $\mathbb P$ .

Añade un mensaje inicial y guarda el proyecto.

Si pruebas la actividad comprobarás que no se puede volver atrás desde la actividad a la cual se dirige una casilla. Esto se debe a que todavía no tienes la secuencia de actividades que permite enlazar una actividad detrás de otra. Más adelante veremos cómo se establecen las secuencias.

En el cuadro de diálogo de **Contenido activo y multimedia**, has podido ver el botón

→ Fir a la secuencia . Este botón actúa de manera muy parecida a los "saltos" que trabajaremos en el ejercicio **XXXXX (poner luego ejercicio 2, práctica 5 del curso del XTEC)**

# **3.6. Generación automática de contenidos**

Los módulos de generación automática se encargan de proveer las actividades de los contenidos que tienen que mostrar las casillas. Hoy por hoy sólo existe el módulo de cálculo mental (*Arith*). Para crear un generador automático de contenidos se tiene que programar en Java, lo cual no es objetivo de este curso.

El generador automático de contenidos *Arith* permite crear actividades con operaciones de cálculo mental que se generan al azar a partir de unos determinados criterios fijados en el momento de diseñar la actividad.

Esta opción la puedes ver en el desplegable que hay en el apartado **Generador de contenido** de la pestaña **Opciones** de las **Actividades**. No todas las actividades tienen esta opción visible. Como el *Arith* genera un tipo de contenido pensado para emparejar u ordenar casillas, sólo lo tienen perceptible las actividades que trabajan con casillas:

- asociación simple
- asociación compleja
- actividad de identificación
- actividad de exploración
- juego de memoria
- respuesta escrita
- puzzle doble
- puzzle de intercambio
- puzzle de agujero

De estas actividades, la asociación compleja y la actividad de identificación no pueden utilizar la generación automática de contenidos por la lógica de cada una de las actividades. La primera porque relaciona parrillas de diferente número de casillas y, en consecuencia, deja operaciones sin origen o sin fin, lo cual imposibilita la finalización de la actividad. En la actividad de identificación no se puede escoger cuál es la marca que no señala alguna o algunas casillas ni por los números ni por las operaciones. Los parámetros que se establecen son siempre al azar.

Las modalidades restantes tienen un tratamiento diferente del cálculo mental, según la organización que tenga cada una:

- En la asociación simple se tiene que emparejar una parrilla con operaciones con la segunda que muestra los resultados.
- En la actividad de exploración se enseña el resultado de las operaciones.
- En el juego de memoria se tienen que encontrar parejas formadas por una operación y su resultado.
- En la respuesta escrita se espera que el resultado se escriba desde el teclado.
- Los puzzles sólo se pueden utilizar con la opción de ordenar el resultado, de manera ascendente o descendente.

El botón **Configuración** abre la ventana **Editor del generador de contenido**:

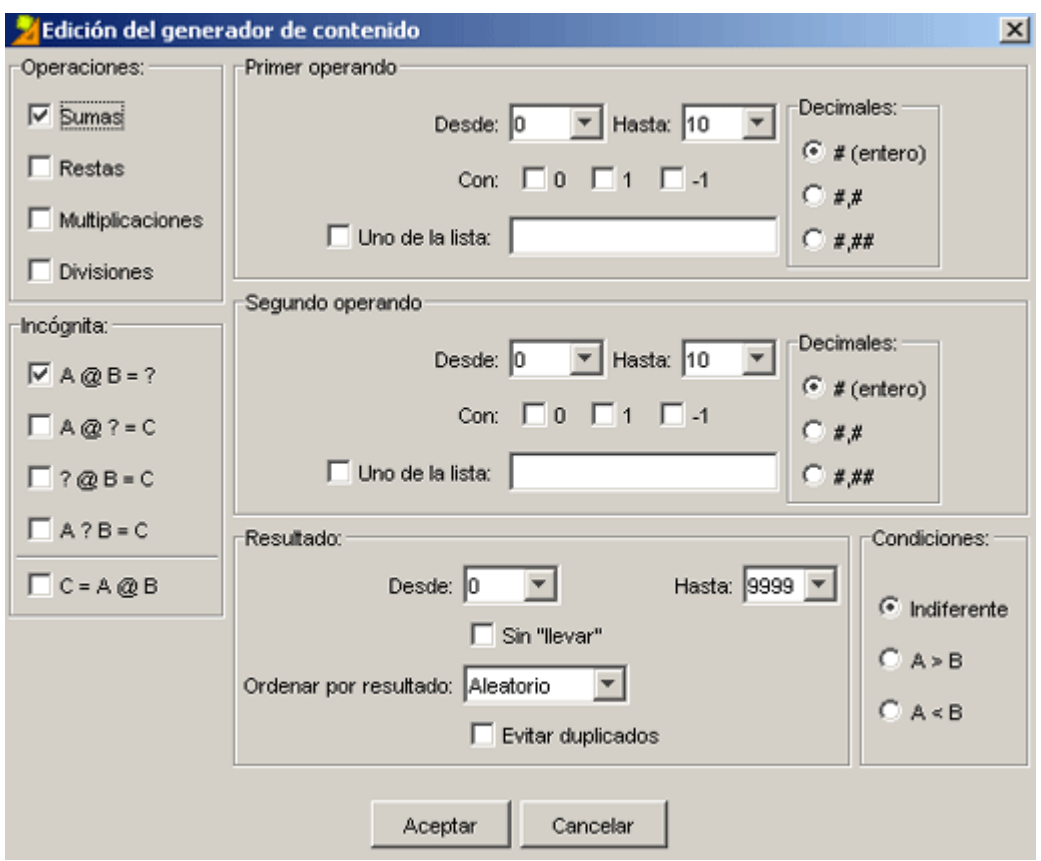

Aquí es donde se decide qué tipo de operaciones de cálculo mental son las que pueden aparecer en la actividad que se está editando:

- **Operaciones** Se escogen una o varias operaciones aritméticas básicas
- **Incógnita** Se escoge cuál de los cuatro elementos de una operación (primer operando, operación, segundo operando y resultado) será la incógnita (lo que se tiene que completar). Normalmente la incógnita es el resultado, como: "4+2=?", pero es posible plantear la misma operación escribiendo "4+?=6", "?+2=6" o "4?2=6". También se puede hacer que las operaciones se escriban empezando por el resultado, en la forma "6=4+2".

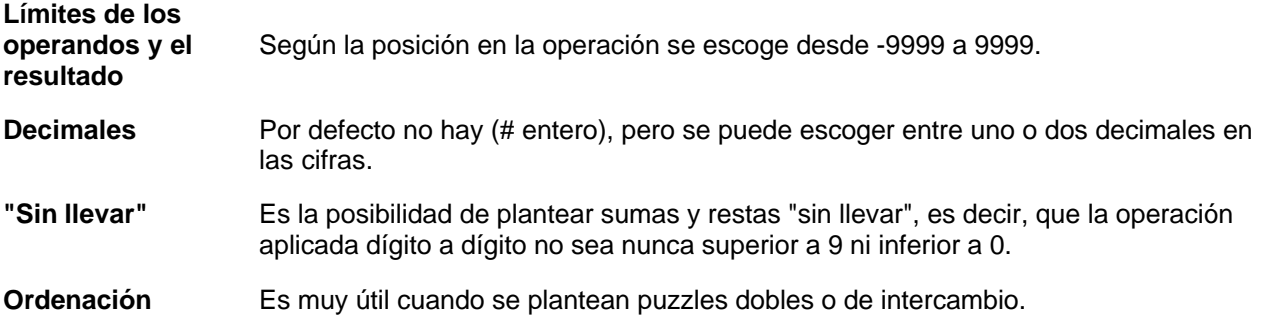

#### **Ejercicio 23: Generación automática de contenidos**

En este ejercicio haremos una asociación simple de cálculo mental, para el que utilizaremos la generación automática de contenidos. Si quieres utilizar el módulo *Arith* con otras modalidades de actividades, la edición del generador de contenido se aplica de idéntica manera.

Desde JClic autor crea una asociación simple y llámala cálculo mental.

En la pestaña **Panel**, selecciona las filas y las columnas para cada una de las parrillas A y B, como el gráfico siguiente. Da un estilo propio a cada parrilla:

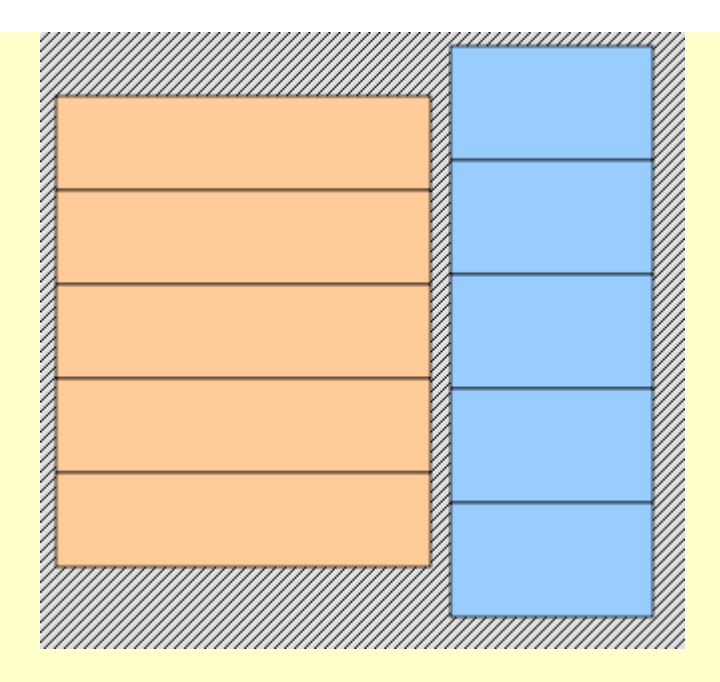

A continuación, sitúate en la pestaña **Opciones**. Selecciona el módulo *Arith* en el apartado **Generador de contenido**. Aprieta el botón **Configuración**.

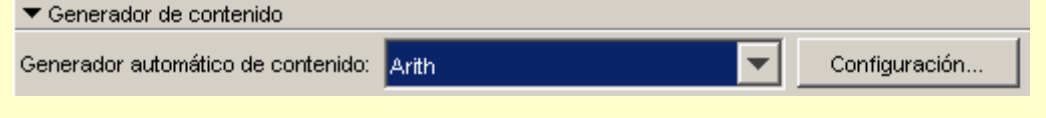

Selecciona o activa las diferentes opciones del editor siguiendo este modelo:

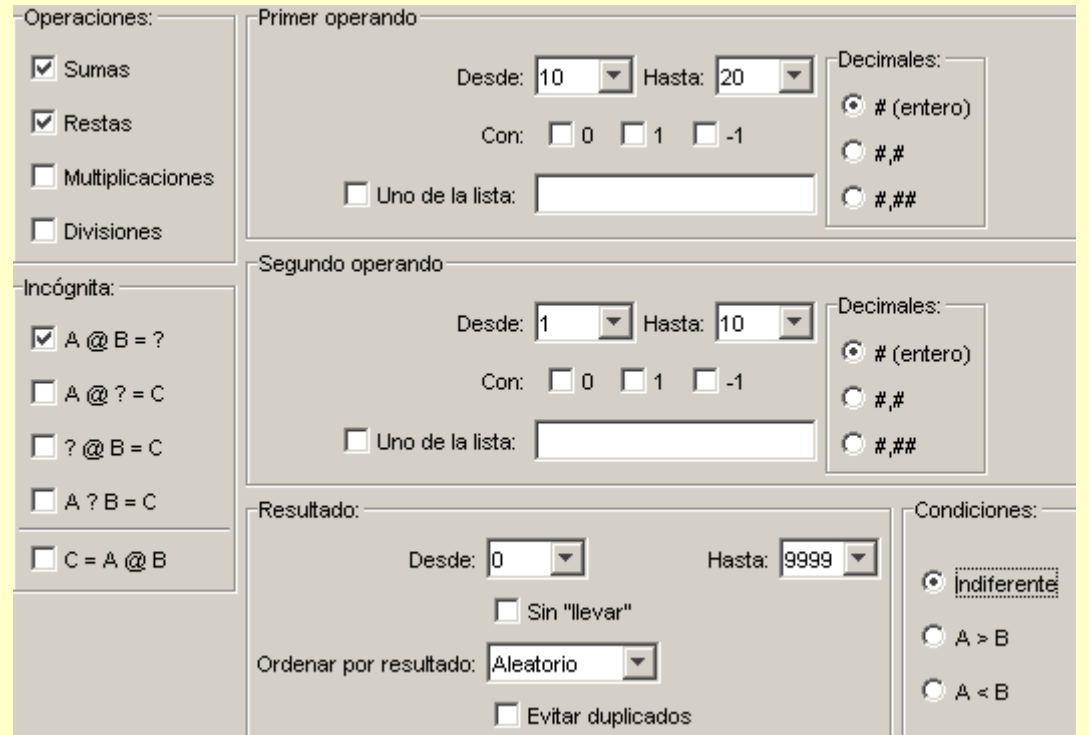

Comprueba el funcionamiento de la asociación extendiendo previamente, desde la pestaña **Panel**, las parrillas. De esta manera visualizarás mejor el contenido cuando haces la comprobación.

Desde la ventana de pruebas puedes apretar el botón **COP**. Observa que cada vez se carga de nuevo la

actividad con operaciones diferentes.

Vuelve a la pestaña **Panel A** de JClic autor y activa la opción del **contenido alternativo**. Vuelve a comprobar la asociación. Cuando haces clic en la respuesta correcta, aparece en la casilla la expresión completa de la operación ya resuelta.

Pon un mensaje inicial y un fondo en la ventana principal y en la ventana de juego. El resultado puede ser parecido a éste:

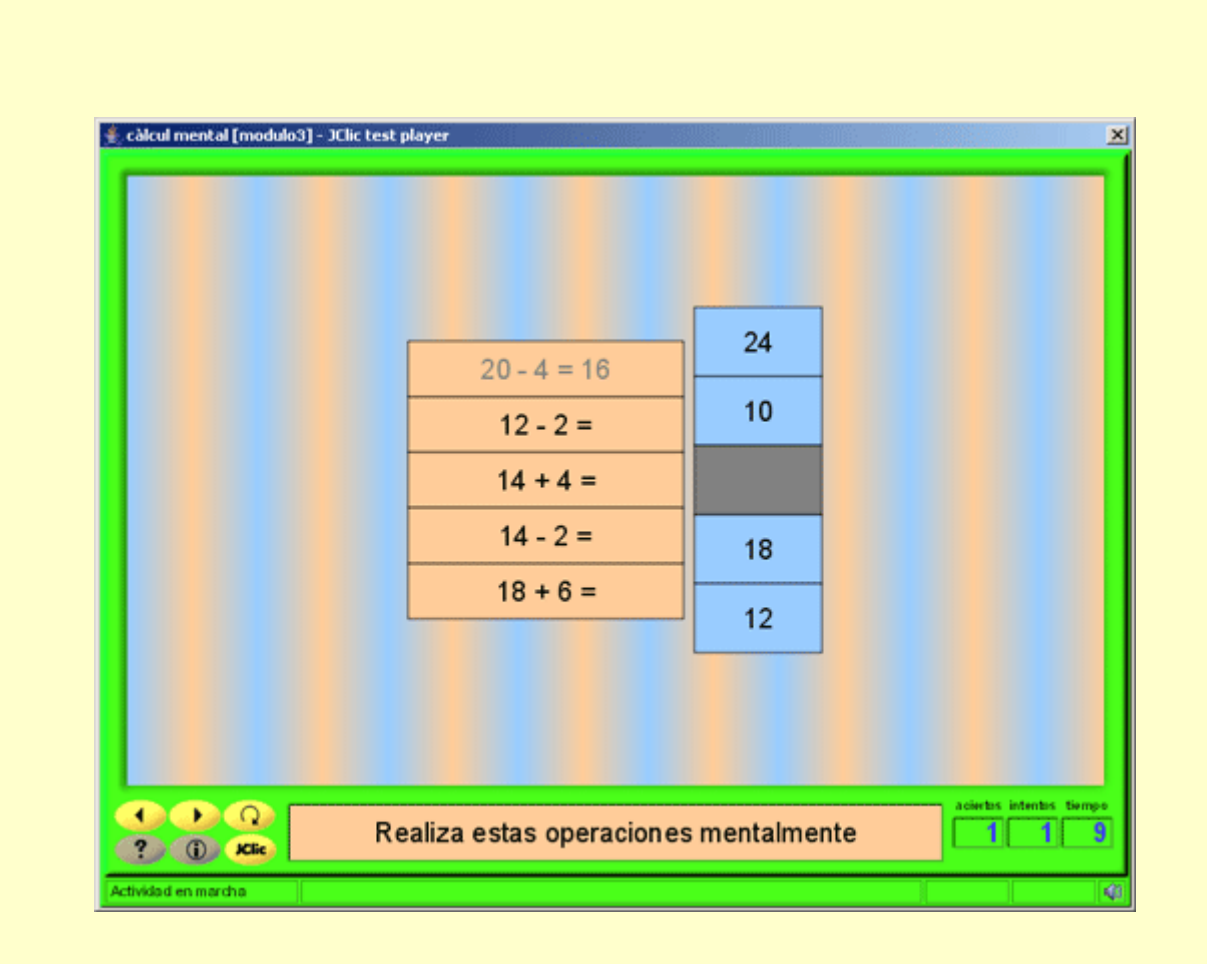

El fondo de la ventana principal es un gradiente con los dos colores de las casillas. El efecto de la ventana de juego se consigue activando la opción de transparente:

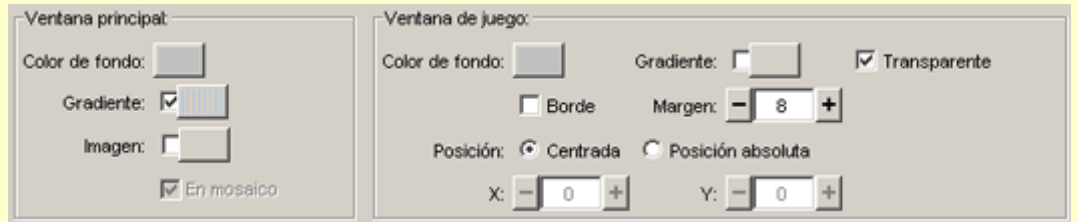

Guarda la actividad en el proyecto **modul3.jclic.zip**.

El módulo Arith intenta generar operaciones al azar a partir de los parámetros establecidos siempre que éstos sean razonables. Si encuentra situaciones irresolubles (por ejemplo, sumas con operandos entre 10 y 20 que den un resultado inferior a 5) se ve obligado a infringir algunas de las condiciones fijadas.

El siguiente ejercicio debe servir para recapitular todo lo visto anteriormente. Para ello realizaremos un

conjunto completo de actividades.

## **Ejercicio 24: Crear un proyecto a partir de una pantalla de información**

Este ejercicio consistirá en crear un proyecto nuevo que contenga cinco actividades:

- ? una asociación simple
- ? una asociación compleja
- ? una actividad de exploración
- ? una actividad de identificación
- ? También una pantalla de información con 4 casillas que haga de menú inicial. Haciendo clic en cada casilla del menú se tiene que producir un salto a cada una de las actividades.

Empieza haciendo la pantalla de información inicial, y coloca las cuatro casillas con los cuatro letreros correspondientes a cada tipo de actividad. Después haz las cuatro actividades y, tras esto, establece el contenido activo de cada casilla de la pantalla de información inicial a fin de que se produzca el salto.

Todas las actividades tienen que partir del mismo tema. Puedes escoger el tema que quieras, pero los paneles de las actividades tienen que combinar diferentes recursos: imágenes, texto y sonido, ya sea como archivos WAV, como MP3 o como MIDI (en este caso, el botón del **Contenido activo** es diferente del de **Interpretar sonido**).

En las páginas http://www.findsounds.com/ y http://www.wavcentral.com/ puedes encontrar sonidos de diversas clases a través de un buscador (en inglés). También encontrarás material en el banco de sonidos del Ministerio de Educación.

Todo el proyecto tiene que tener la misma piel (interfaz de usuario). También tienes que dar un aspecto coherente a las ventanas y estilo a los mensajes.

Cuando acabes el ejercicio, guárdalo.